# **LED Explanations**

Wait about 1 minute until the LED is lit in solid red.

**Quick Setup using the WPS Button.**

- 1 x WiFi Range Extender AR-E400
- 1 x Ethernet Cable

Plug the Extender into an electrical outlet next to your router.

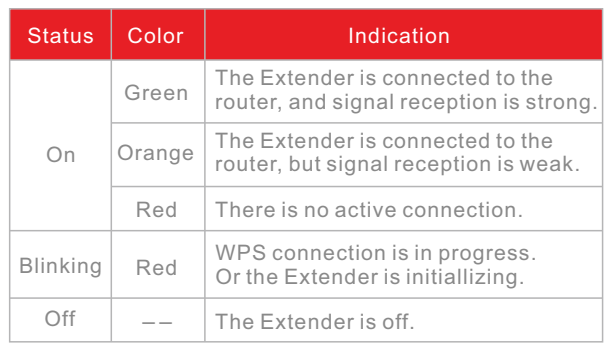

# **METHOD ONE**

Airpho Technology Co.,Ltd Web: www.airpho.com

#### **3** Relocate the Extender

# **Quick Installation Guide**

AC1200 Wi-Fi Range Extender AR-E400

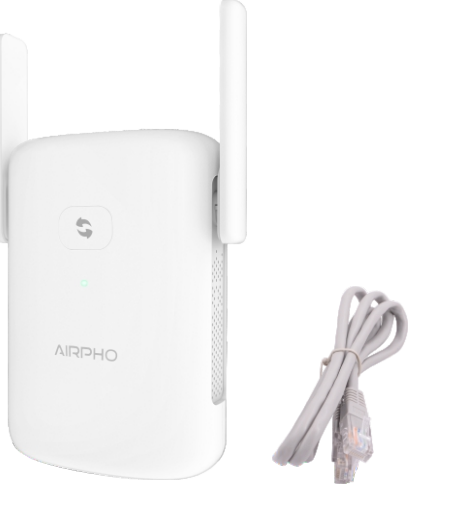

2.1. Press the WPS button on your router.

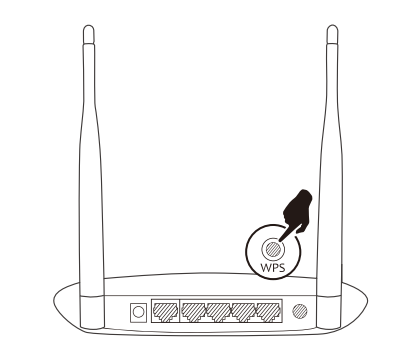

2.2. Press the WPS button on your Extender within 1 minute.

# 2 **Connect to the Extender's network**

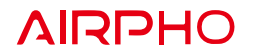

## **Package Content**

If your router doesn't have a WPS button, or you are not sure, please use METHOD TWO.

 $\circledast$ 

# **Power on the Extender**

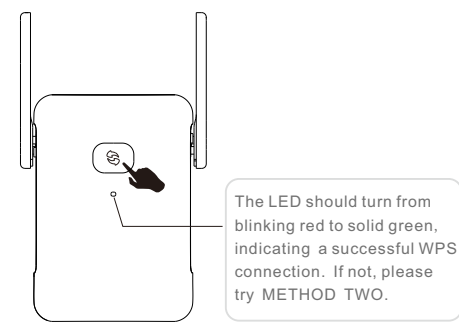

3.1. Plug in the Extender into an electrical outlet halfway between your router and the Wi-Fi dead zone. You need to make sure the location you choose is within the range of your host network.

3.2. Wait about 1 minute until the LED is lit and solid green. If not, relocate it closer to the router to achieve better signal quality.

Host Network

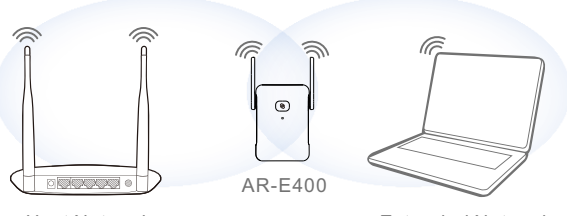

Extended Network

# **METHOD TWO**

# **Power on the Extender**

Plug the Extender into an electrical outlet next to your router.

# **Connect to the Extender's network** 2

3.2. Create a new password to log in the web management page, then click **Start**.

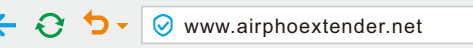

#### 3.3. Select the network you are ready to extend, a 2.4G or a 5G WiFi network, then click **Next**.

3.1. Launch a web browser and enter www.airphoextender.net in the address field. You will be guided to the Extender Setup Page.

> Select your router's 2.4GHz or 5GHz network from the list and enter its wireless password , then click **Confirm**.

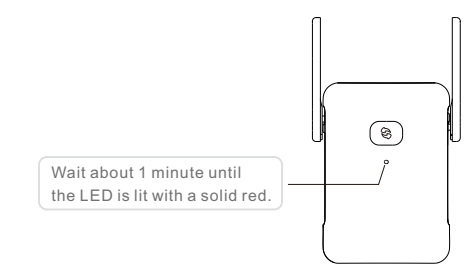

You can either keep the default SSID or customize it for the extended network, then click **Confirm** 

Click the Wi-Fi icon on the taskbar and connect to the Extender's network (e.g. AIRPHO\_2.4G\_XXXX / AIRPHO\_5G\_XXXX).

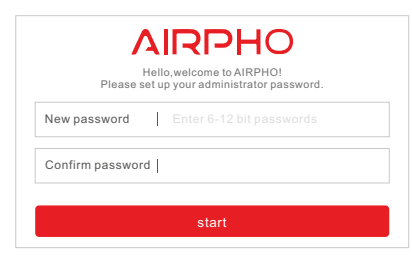

Expand the 2.4G network

Expand the 5G network

Please make sure both networks come from the

Next back

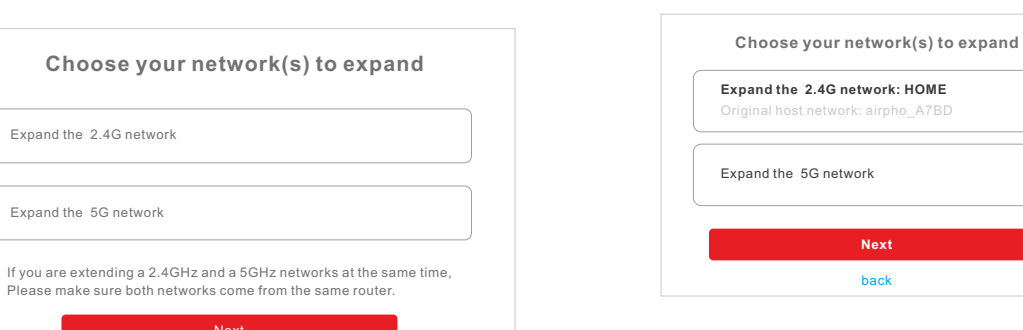

3.5. Customize your SSID

3.4. Extend your network(s)

3.6. Confirm your settings Verify your wireless settings, then click **Next** and **Confirm**. It will take about 15 seconds to proceed. Once finished, your LED indicator should lit in solid green or solid orange, indicating a successful connection.

Note: You can choose either a 2.4G network or a 5G network to extend, or you can extend both networks at the same time.

Relocate the Extender to a proper place (halfway between your router and the WiFi dead zone is suggested). You may check the signal quality by looking at the LED indicator.

If the Extender does not connect to the Internet, you may refer to the User Manual and FAQ, which are available on Airpho official website: www.airpho.com

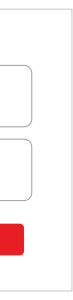

#### **Support**

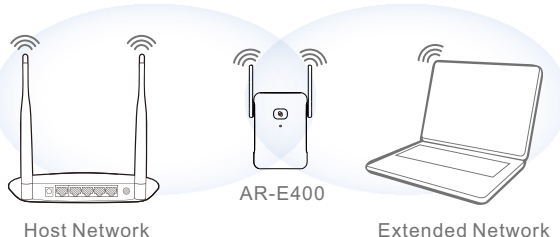

Extended Network

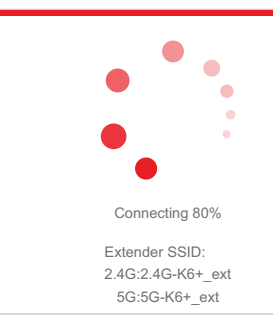

#### 4 **Relocate the Extender**

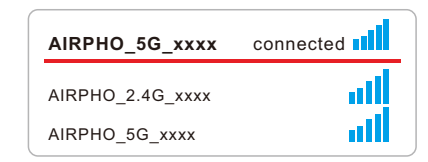

(Please refer to **LED Explanations** on the other side).

Disconnect any wired connection from your computer .

#### For Computer Users

#### For Mobile Device Users

Go to Wi-Fi setting of your mobile device, and connect to the Extender's network (e.g. e.g. AIRPHO\_2.4G\_XXXX / AIRPHO\_5G\_XXXX)

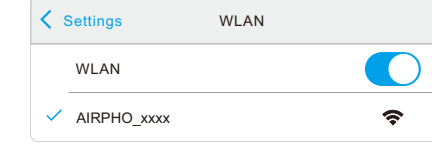

## **3** Configure the Range Extender